# **Setting UP Two Factor Authentication on GMAIL**

If you have multiple gmail accounts, log out of all the accounts. Log back into your gmail account. Click on the Setting buttons

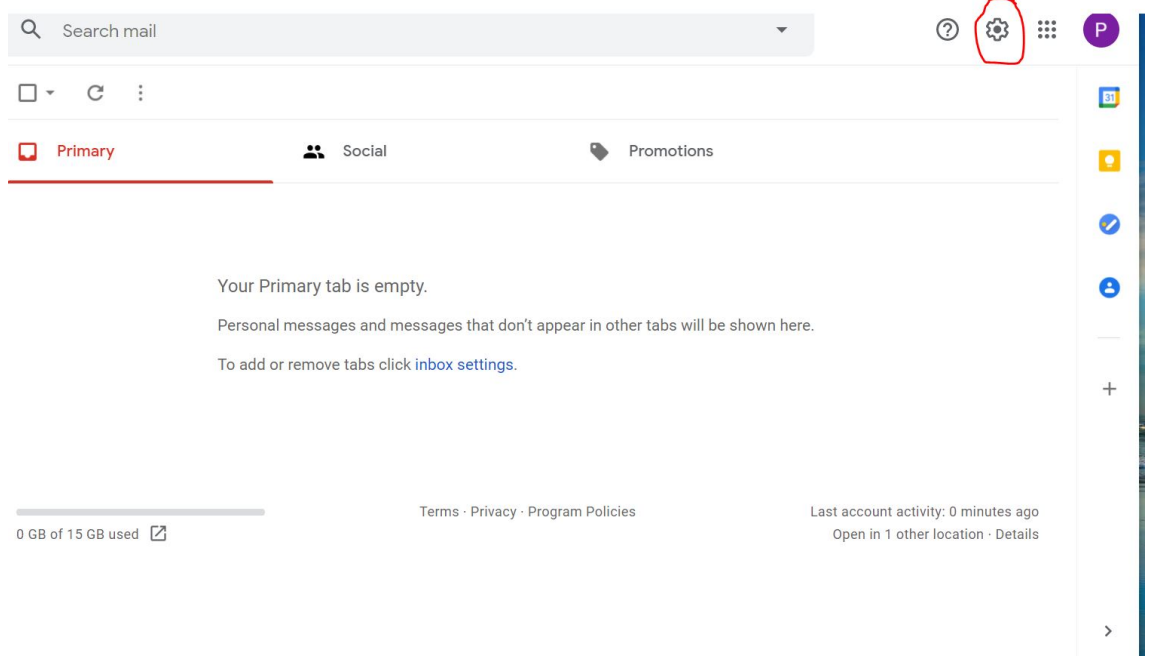

In the settings area click on the "Accounts and Import" and then on "Other google settings

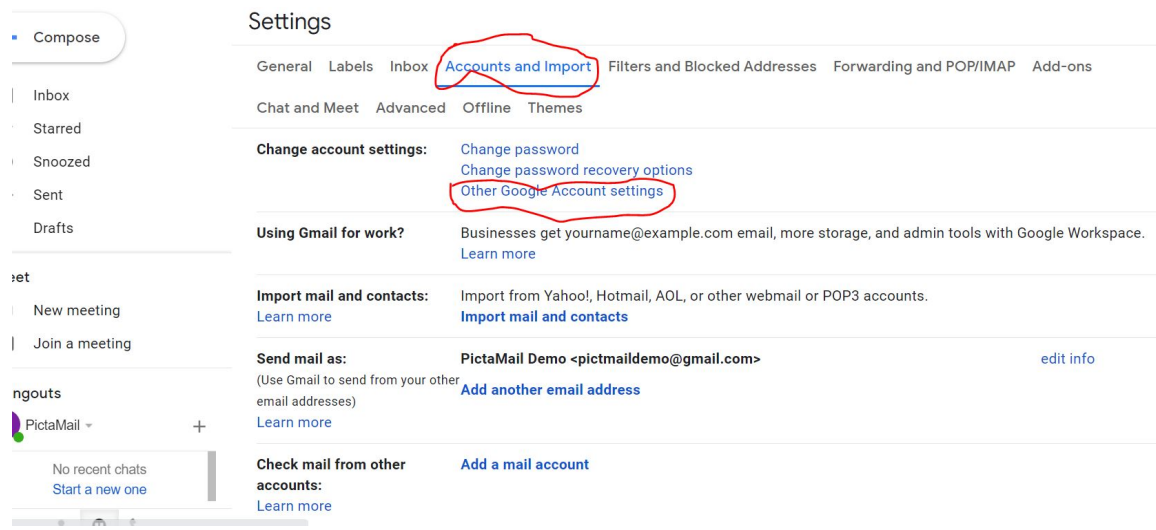

Click on Security tab and then "2-Step Verification"

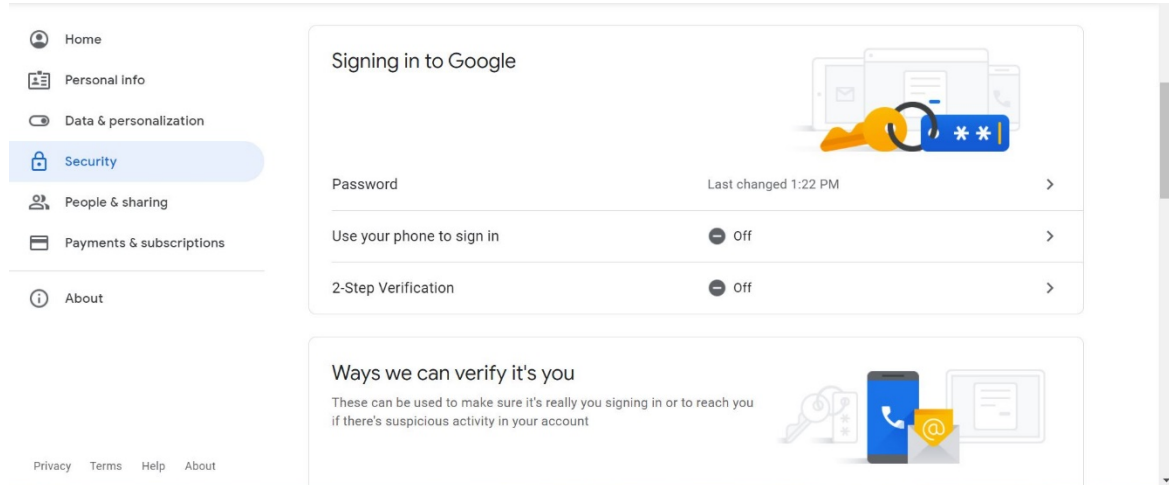

After you have setup two step verification, you will see "App Passwords"

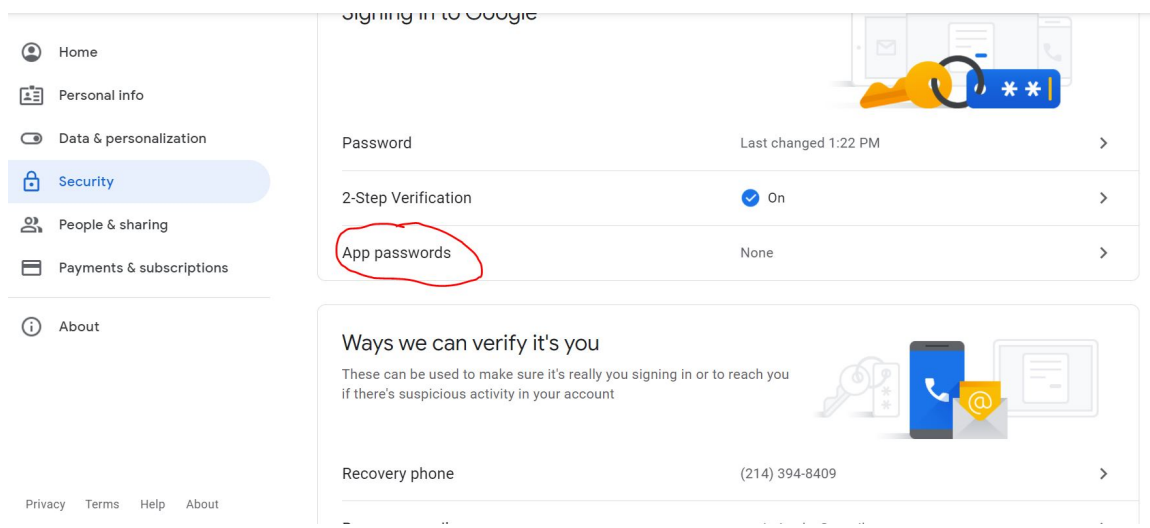

Click on "Select App" and then click on "Other"

#### **Google Account**

## $\leftarrow$  App passwords

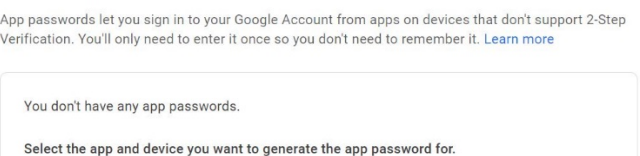

 $\mathbb{R}^2$ 

 $\overline{1}$ 

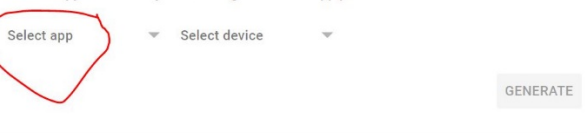

Privacy Terms Help About

## Type in "PictaMail" as the name of the app and then click on "Generate"

#### Google Account

## $\leftarrow$  App passwords

App passwords let you sign in to your Google Account from apps on devices that don't support 2-Step<br>Verification. You'll only need to enter it once so you don't need to remember it. Learn more

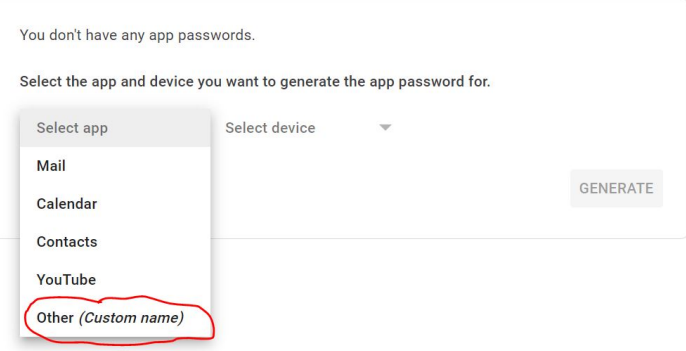

Privacy Terms Heln Ahout

## Google Account

# $\leftarrow$  App passwords

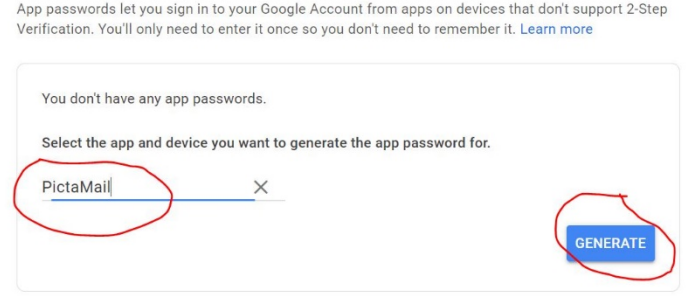

Please note down the app password generated. This will be the password you will use in the PictaMail app settings for your email

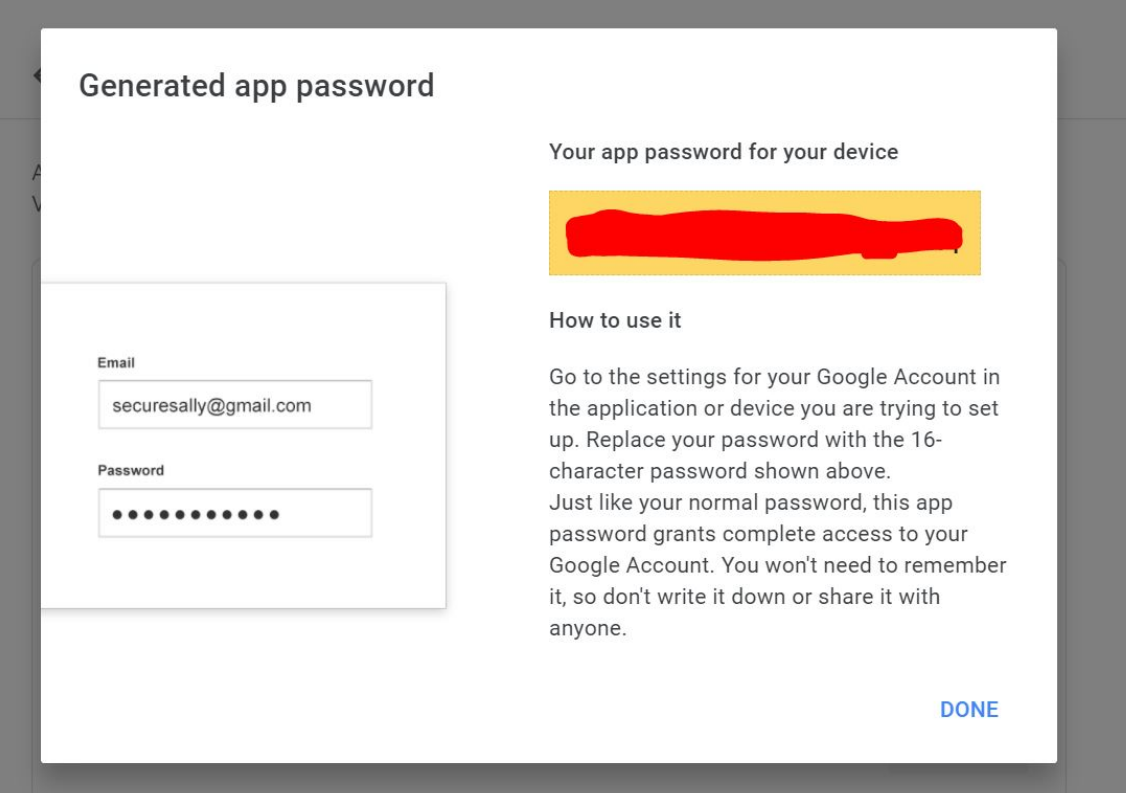